# **ZOOM Instructions**

## To Join a Scheduled Meeting (through zoom email invitation)

• Open the email invitation for the zoom meeting (*example below*) • Click on the link under "Join Zoom Meeting" If the meeting doesn't automatically connect, you may need to enter the 10-digit Meeting ID (do not use spaces or dashes)

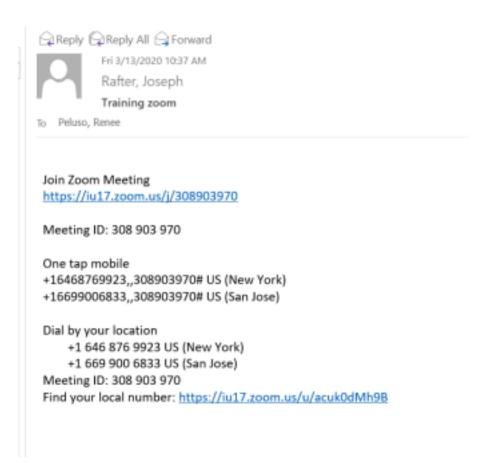

## Select Join with Computer Audio or Join Audio

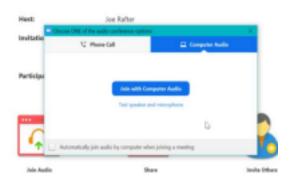

# During the Zoom Meeting

On the bottom row (left to right) you have the following options:

- To Mute yourself
- To Start (or Stop) Video
- To Share screen
- To Leave (or end) Meeting

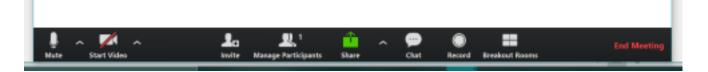

pg. 2

### To Join a Meeting (without an email zoom invite)

• Options - by internet, by calling in, or using the Zoom App on your smartphone.

### To access online-

- Go to the website: join.zoom.us
- Enter the 10-digit Meeting ID, no spaces or dashes
- Click Join

| Image: Comparing the second Light Image: All Comparing the second Light Image: All Comparing the second Light Image                                   | 🐮 FIS Darbhard 🛛 🙀 🛛 🙀 groups - Microsoft Da        | Sanga 🛛 🖬 🖸 Join a Marting - Joon | * *                                      | - 8                               | ж |  |  |  |  |  |  |
|----------------------------------------------------------------------------------------------------|-----------------------------------------------------|-----------------------------------|------------------------------------------|-----------------------------------|---|--|--|--|--|--|--|
| ADDRESS AND AND ADDRESS AND ADDRESS ADDRESS ADDRES<br>ADDRESS ADDRESS ADDRESS ADDRESS ADDRESS ADDRESS ADDRESS ADDRESS ADDRESS ADDRESS ADDRESS ADDRESS ADDRESS ADDRESS ADDRESS ADDRESS ADDRESS ADDRESS ADDRESS ADDRESS ADDRESS ADDRESS ADDRESS ADDRESS ADDRESS ADDRESS ADDRESS ADDRESS ADDRESS ADD | E → O a premasjoin                                  |                                   |                                          | * 🖽 😗                             | ÷ |  |  |  |  |  |  |
| ZOOM         SOLUTIONS -         RANGE PRICING         CONTACTINUES         XONA MEETING         SOLUTIONS -         SOLUTION INFORMATION         SOLUTION INFORMATION <thsolution information<="" th=""> <thsolution information<="" th=""></thsolution></thsolution>                                                                                                    | 🖬 Appe 🧯 Geogle 🖷 Basecamp Log In 🔚 - Budil 10:17-1 | rt. 🦹 Home Page - Bladit. 🦹 N-P   | 15 : Login 🦹 Dakti: Login 👪 małbowa: - M | icos. 🛕 ISBS 🚯 Member Hume   H    |   |  |  |  |  |  |  |
| Join a Meeting<br>Meeting ID or Personal Link Name                                                                                                    |                                                     |                                   | NO.                                      | NHO LAMOTH HAA RELOARCELY SUPPORT | j |  |  |  |  |  |  |
| Meeting ID or Personal Link Name                                                                                                    | ZOOM SOLUTIONS - PLANS & PROCE                      | G CONTACT SALES                   | JONAMETING INDITAME                      | THE - SON IN SIGN UP, IT'S FREE   | 1 |  |  |  |  |  |  |
| Meeting ID or Personal Link Name                                                                                                    |                                                     |                                   |                                          |                                   | 1 |  |  |  |  |  |  |
|                                                                                                    | Join a Meeting                                      |                                   |                                          |                                   |   |  |  |  |  |  |  |
| Join                                                                                                    | Meeting ID or Personal Link Name                    |                                   |                                          |                                   |   |  |  |  |  |  |  |
|                                                                                                    |                                                     | loit                              | n                                        |                                   |   |  |  |  |  |  |  |

#### For those calling in-

- Dial: 1-646-876-9923 (This phone number never changes)
- Enter the 10-digit Meeting ID

**\*\***A reminder to mute yourself when not speaking during the meeting. The microphone will pick up all background noise from your computer and telephone.

#### Zoom App on Smartphone/iPad

pg. 3

Zoom can also be accessed on your smartphone/iPad by downloading the free Zoom app.

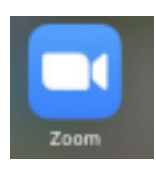

• After clicking on the app, the following screen will appear. (#1 below) • Select "Join a

Meeting" and enter the Meeting ID on this next screen. (**#2 below**) • Below the "Join" button, you have the option of muting yourself and/or turning your video off (**#2**)

#1.#2.

| Cancel                                                                        | Join a Meeting |           | atil Xfinity Mobile 🗢                   | 10:38 AM      | 72% 🔳 |  |  |
|-------------------------------------------------------------------------------|----------------|-----------|-----------------------------------------|---------------|-------|--|--|
|                                                                               | Meeting ID     |           | <ul> <li>Start a Meeting</li> </ul>     |               |       |  |  |
| Join with a personal link name                                                |                |           | Start or join a video meeting on the go |               |       |  |  |
| Renee's iPhone                                                                |                |           |                                         |               |       |  |  |
| Join                                                                          |                |           | +                                       |               |       |  |  |
| If you received an invitation link, tap on the link again to join the meeting |                |           |                                         |               |       |  |  |
| JOIN OPTIONS                                                                  |                |           |                                         |               |       |  |  |
| Don't Connect To Audio                                                        |                | +         |                                         |               |       |  |  |
| Turn Off My Vi                                                                | deo            |           |                                         |               |       |  |  |
| 1                                                                             | 2<br>^BC       | 3<br>DEF  |                                         |               |       |  |  |
| 4<br>0H1                                                                      | 5              | 6<br>MNO  | ••••                                    |               |       |  |  |
| 7<br>PQRS                                                                     | 8              | 9<br>wxyz | J                                       | oin a Meeting |       |  |  |
|                                                                               | 0              | $\otimes$ | Sign U                                  | lp Sign       | ı İn  |  |  |

If you have any questions, please email <u>GROUPBLASTTECHNOLOGY@IU17.ORG</u> or contact the Technology Department (570) 323-8561 x6400. Thank you.

pg. 4